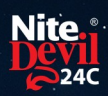

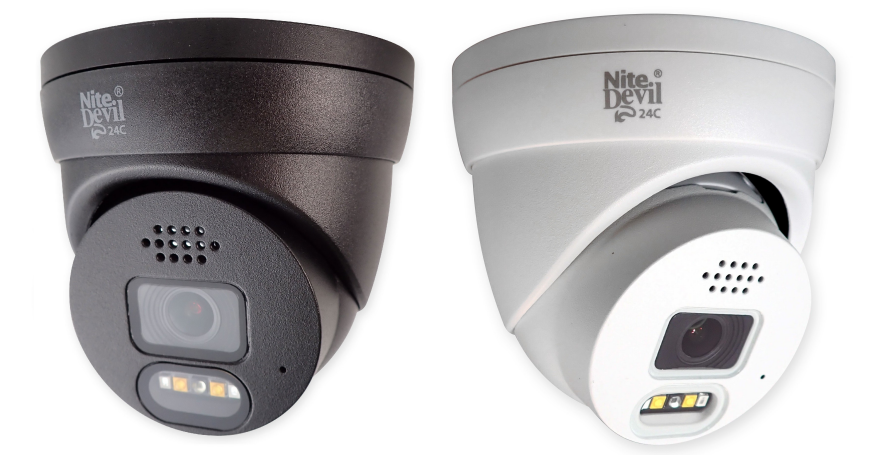

## Instruction Manual

## NiteDevil 24C Camera

### IPCND714

© 2023 System Q Ltd

[NiteDevil.com](http://www.nitedevil.com/)

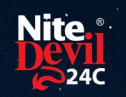

## **Table of Contents**

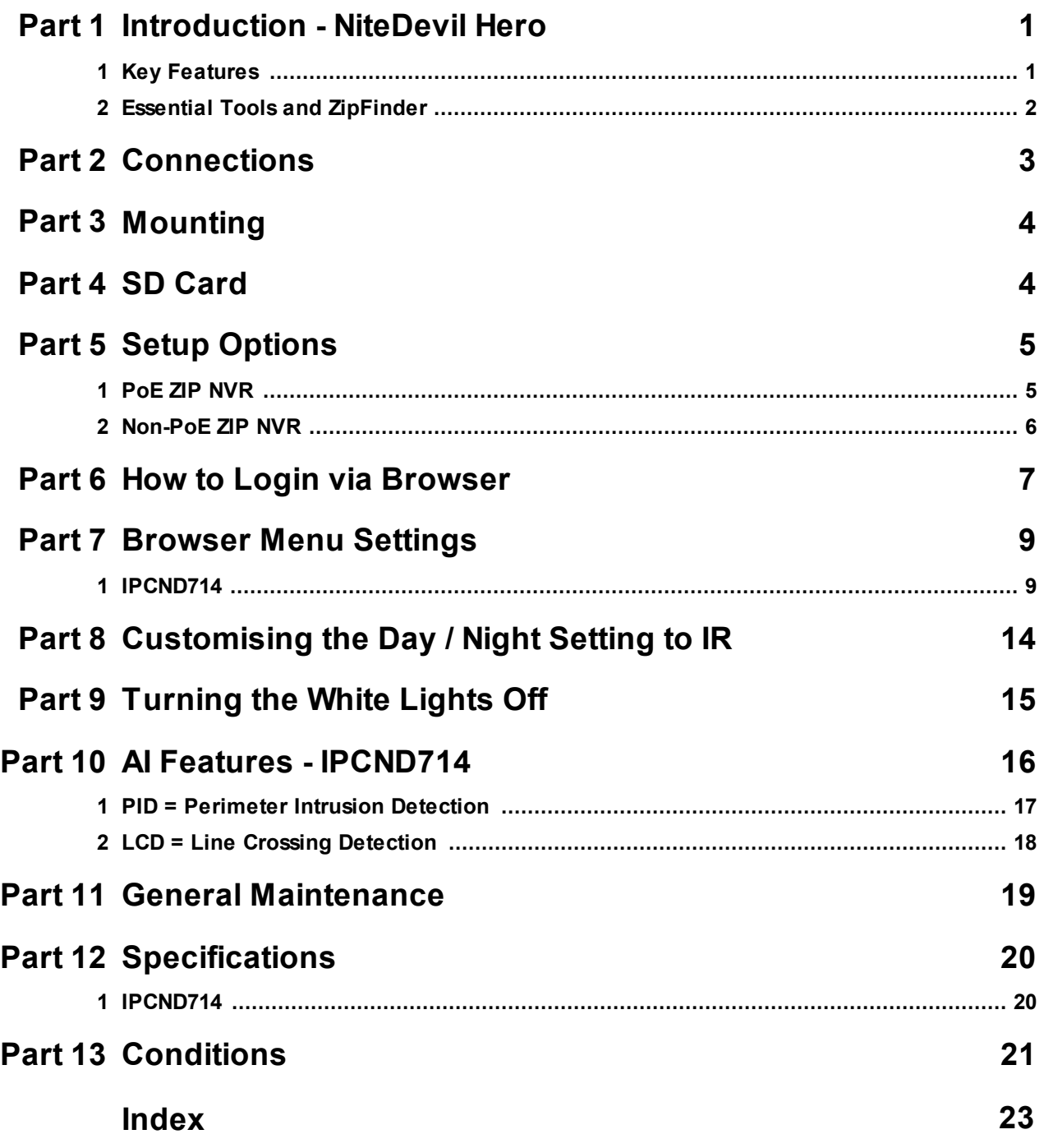

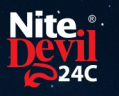

#### <span id="page-2-0"></span>**Introduction - NiteDevil Hero**

The NiteDevil Hero can stay in full colour around the clock using its built in white light LEDs to produce superb full colour images.

Up to 25m IR range (true day/night filter) and up to 20m white light range, 4MP resolution, built in PoE, H265 and H264 codec. With built in dual IR and white light you can choose how the camera best works in your install. Using white light to give visual warning or using IR illumination to get a more discreet set up.

This model also features blue and red deterrence LED as an option which can warn off intruders, similar to law enforcement strobe lights. *\*Adjustable with compatible NVR / DVR Firmware.*

A built in microphone means you can see and hear what's happening, recording the audio & video on your NVR for the best possible CCTV evidence.

Dual PoE and 12V means you can power and connect the camera to POE NVRs in seconds using one simple CAT5/6 cable for video, power and audio. If your system doesn't support PoE use the 12V input or a PoE injector such as our [POE200.](https://systemq.com/store/Item/POE200)

#### <span id="page-2-1"></span>**1.1 Key Features**

- o Full Colour 24/7
- o Sees in Low Light
- o NiteDevil® Tech
- o 4MP
- o Stunning Images
- o ONVIF
- o White or Grey Case
- o IP66 In & Outdoor
- o Dual PoE/12V
- o Dual IR & White Light
- o Red & Blue Strobe Deterrence
- o Wide-Angle 2.8mm
- $\circ$  Built-in Mic
- o Metal Case
- o Motion Detect
- o Picture Flip

#### <span id="page-3-0"></span>**1.2 Essential Tools and ZipFinder**

To install this product you will need:

- · Laptop / Windows PC
- · Screwdriver
- · Drill
- ZIP NVR or DVR
- · PoE Switch / 12V DC power supply
- · Ethernet CAT5/5e/6 Cable

#### **ZipFinder - IP Camera Configuration Tool**

ZipFinder is a Windows PC software for discovering and configuring IP cameras a network.

Use ZipFinder on non-PoE installs, to help problem solving issues such as forgotten or unknown IP Addresses.

To download visit [ZipNVR.com](http://www.ZipNVR.com)

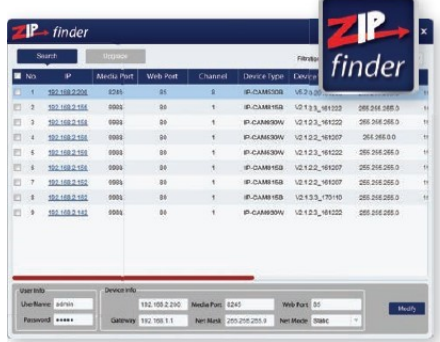

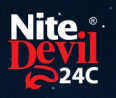

#### **Connections**

<span id="page-4-0"></span>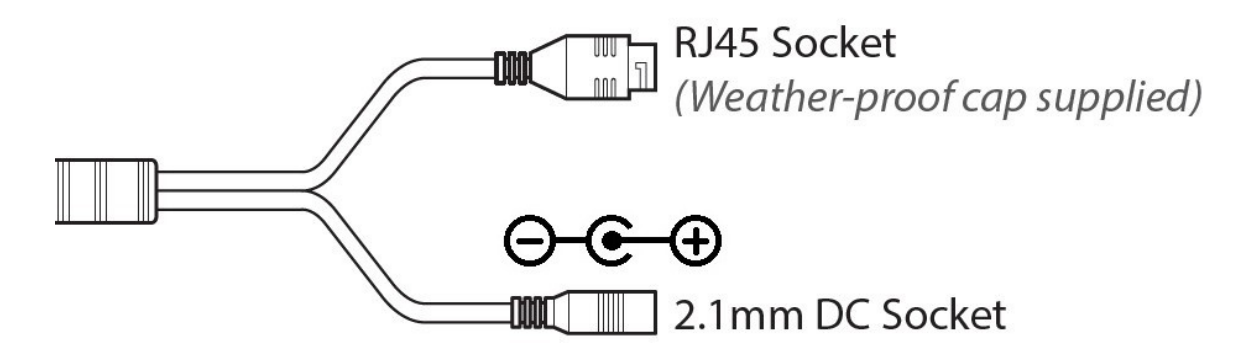

Powering the camera

Option 1 - Power the camera from 12V DC (via the 2.1mm DC Socket), the current consumption is 420mA.

The camera is polarity sensitive so connections must be correctly made.

Option 2 - Power the camera using a PoE 48V RJ45 Socket

When connecting ZIP PoE NVR plug the camera directly into the NVRs built in PoE switch.

The camera should automatically become visible after being connected for approximately 1 minute.

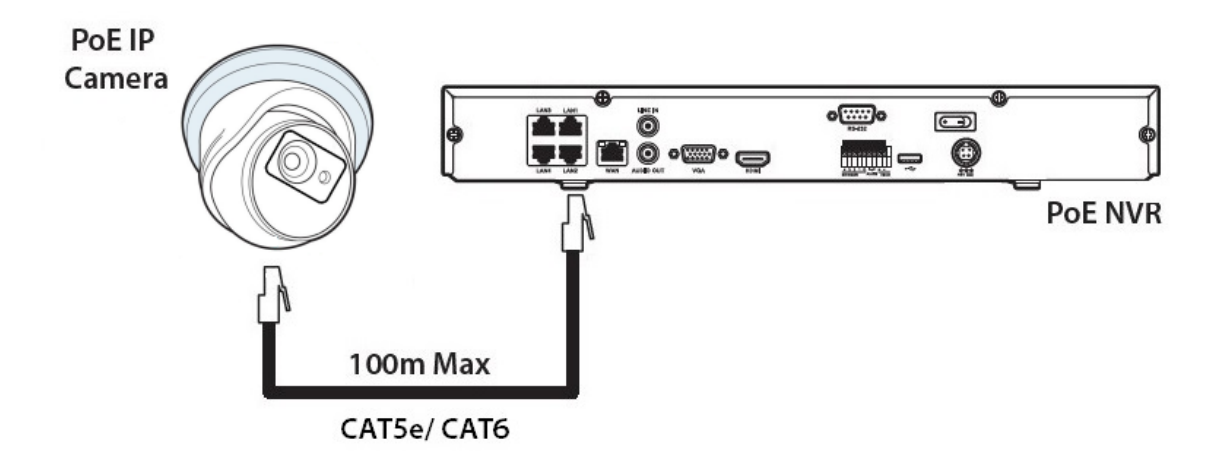

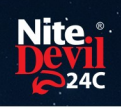

### <span id="page-5-0"></span>**Mounting**

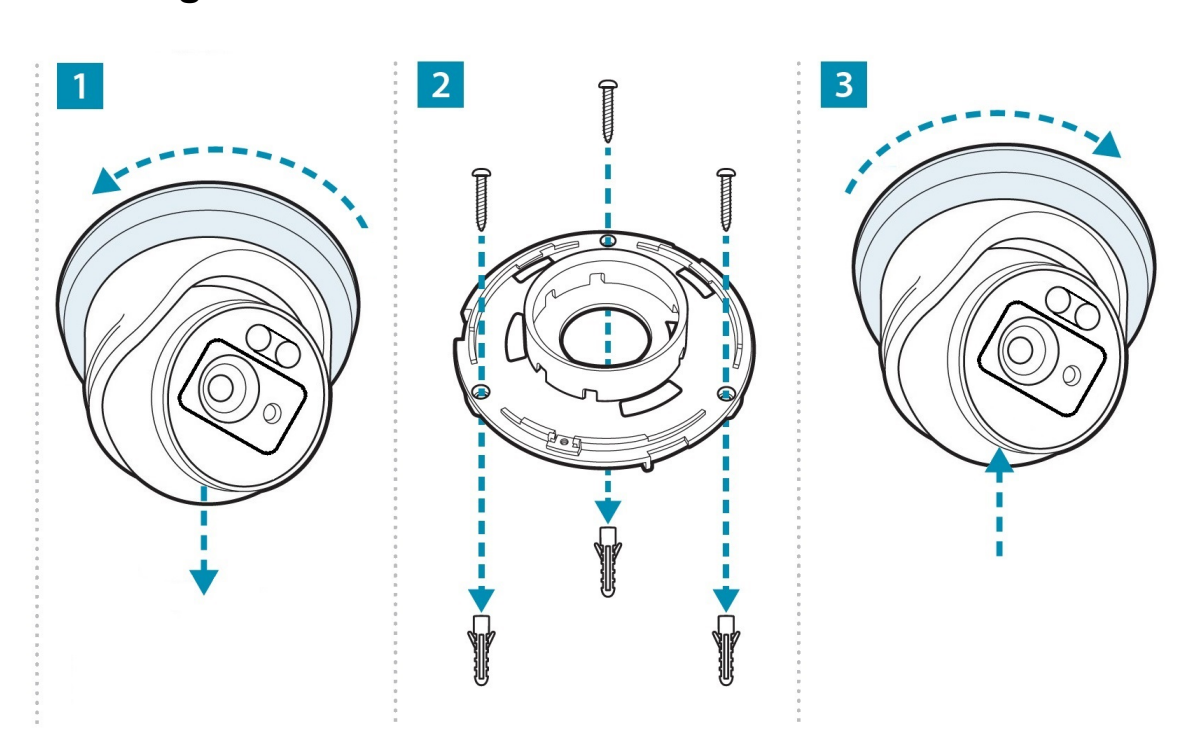

### <span id="page-5-1"></span>**SD Card**

The SD Card can be found on the rear of the eyeball, a small gasket will need to be removed to install the SD card.

For local recording on the camera itself an SD card must be installed.

Recording time will vary dependent upon: SD card size and encoding settings

#### **32GB SD Card 31 hours 64GB SD Card 62 hours 128GB SD Card (MAX) 124 hours**

The camera can be set to only record when triggered via *motion detection*, *alarm input* or *AI smart*, this maximises the recording time achievable.

Remove power from the camera when inserting / removing the SD card.

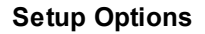

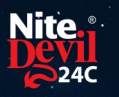

### <span id="page-6-0"></span>**Setup Options**

#### <span id="page-6-1"></span>**5.1 PoE ZIP NVR**

When connecting to a **ZIP PoE NVR** plug the camera directly into the NVR's built in PoE switch.

The camera should automatically become visible after being connected for approximately 1 minute.

The 100m distance for a camera can be increased when the PoE Mode is set to EPoE.

In the menu on a ZIP PoE NVR go to:-

#### **Video > IP Channels > PoE Mode**

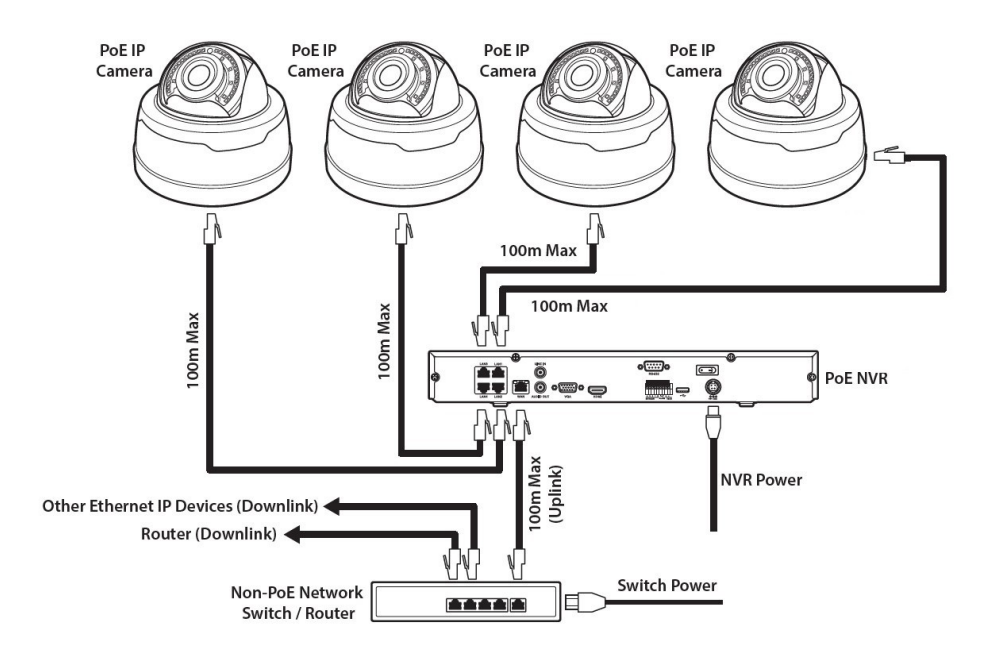

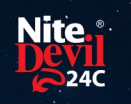

#### <span id="page-7-0"></span>**5.2 Non-PoE ZIP NVR**

When connecting cameras to a **Non-PoE NVR**, they are first connected to an external network switch which is in-turn connected to the NVR as shown below.

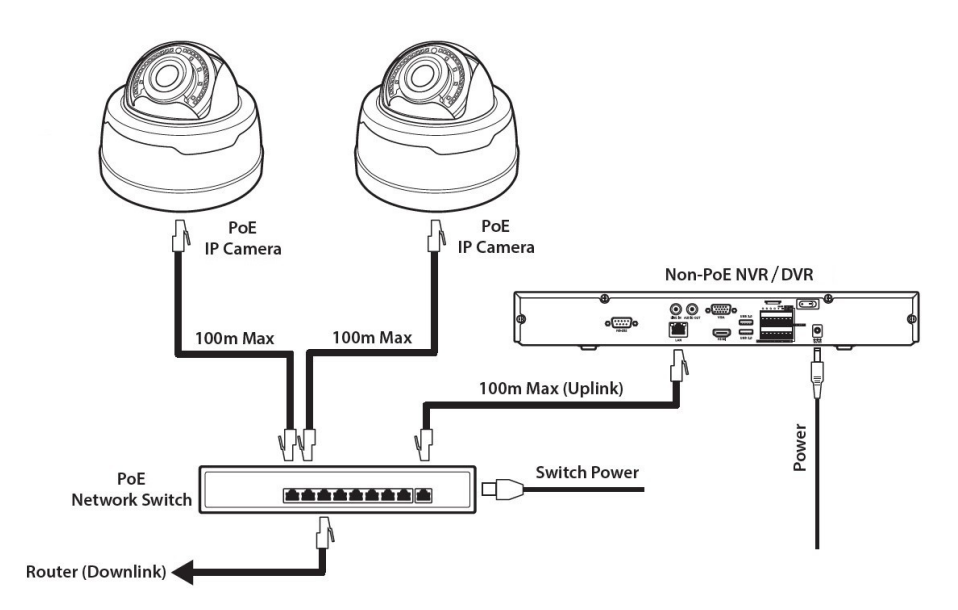

See Extra Resources for more information on **Adding IP Cameras manually** to a ZIP Recorder.

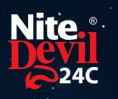

### <span id="page-8-0"></span>**How to Login via Browser**

The AI smart features can be configured in a ZIP recorder or directly in the browser interface of the camera (standalone)

Only one smart detection feature can be enabled at any given time.

#### **See the NVR or DVR manual for information on configuring these features with a ZIP recorder.**

Follow the steps below for configuring the settings directly in the camera via a browser for standalone setup.

You will need...

- · Windows Based PC/ Laptop connected to router/ PoE switch
- · ZipVision Pro App on Mobile Device
- · PoE Switch connected to Network/ Router
- Ethernet network cable
- **External control casts**<br>• [ZipFinder](https://softcctv.com/store/Item/Zip-Finder-IP-CCTV-Security-Camera-Discovery-Tool) software, available via this link below:-

[www.softcctv.com/store/Item/Zip-Finder-IP-CCTV-Security-Camera-Discovery-Tool](http://www.softcctv.com/store/Item/Zip-Finder-IP-CCTV-Security-Camera-Discovery-Tool)

NOTE If the PC being used is on a different IP range to the PC then add the IP range of the camera to the PC using the below guide:-

PDF Version :- [http://www.cctvmanuals.com/pdf/tips/How\\_to\\_add\\_an\\_IP\\_Range.pdf](http://www.cctvmanuals.com/pdf/tips/How_to_add_an_IP_Range.pdf) HTML Version :-

[http://www.cctvmanuals.com/tips/How\\_to\\_add\\_an\\_IP\\_Range/index.html](http://www.cctvmanuals.com/tips/How_to_add_an_IP_Range/index.html)

1. Plug the camera's RJ45 port with a network cable into a PoE switch

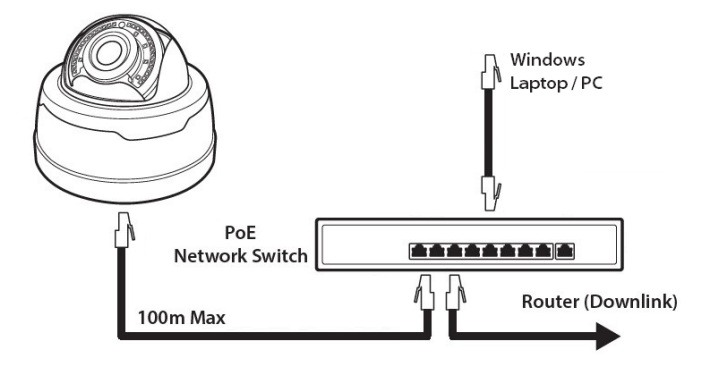

2. Using ZipFinder on a Windows Based PC/ Laptop **Search** and then tick the camera

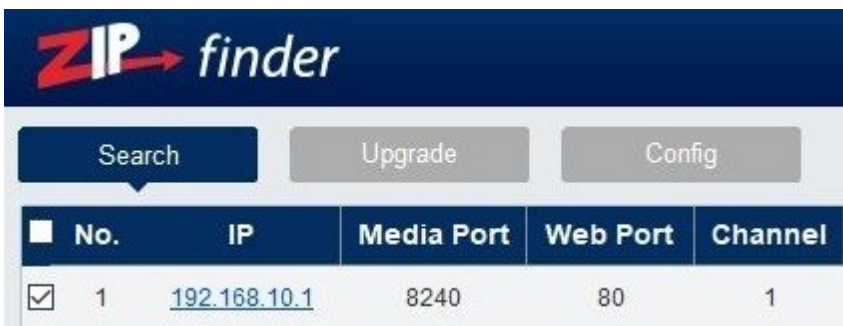

3. Select Net Mode = **DCHP,** then click **Modify**

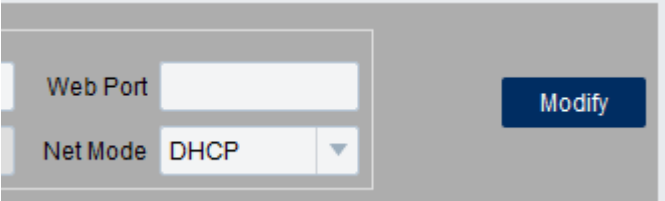

4. **Search** again, to get the updated IP address.

5. **Select** the IP address of the camera, Internet Explorer will pop-up, and ask to download and install the plug-in.

6. **Download**, **install** and follow the steps for the plug-in installation, then re-load the browser by **selecting** the IP address again.

5. Login to the IP Camera, the **default** login details are:-

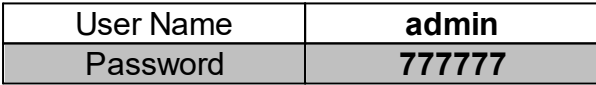

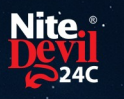

### <span id="page-10-0"></span>**Browser Menu Settings**

#### <span id="page-10-1"></span>**7.1 IPCND714**

The menu be configured directly in the browser interface of the camera (standalone), in Remote Setting you will find the menu settings below:-

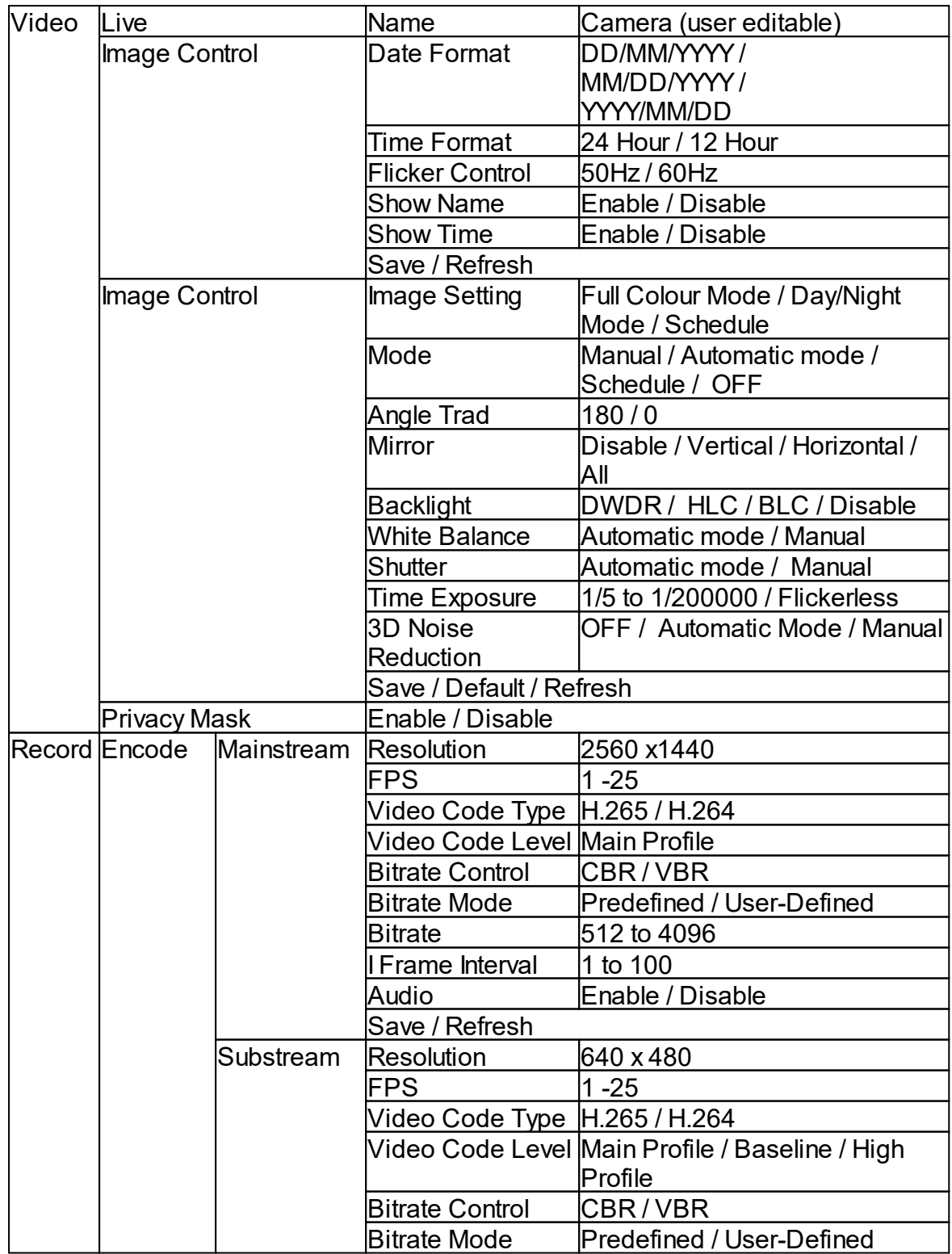

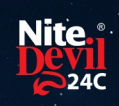

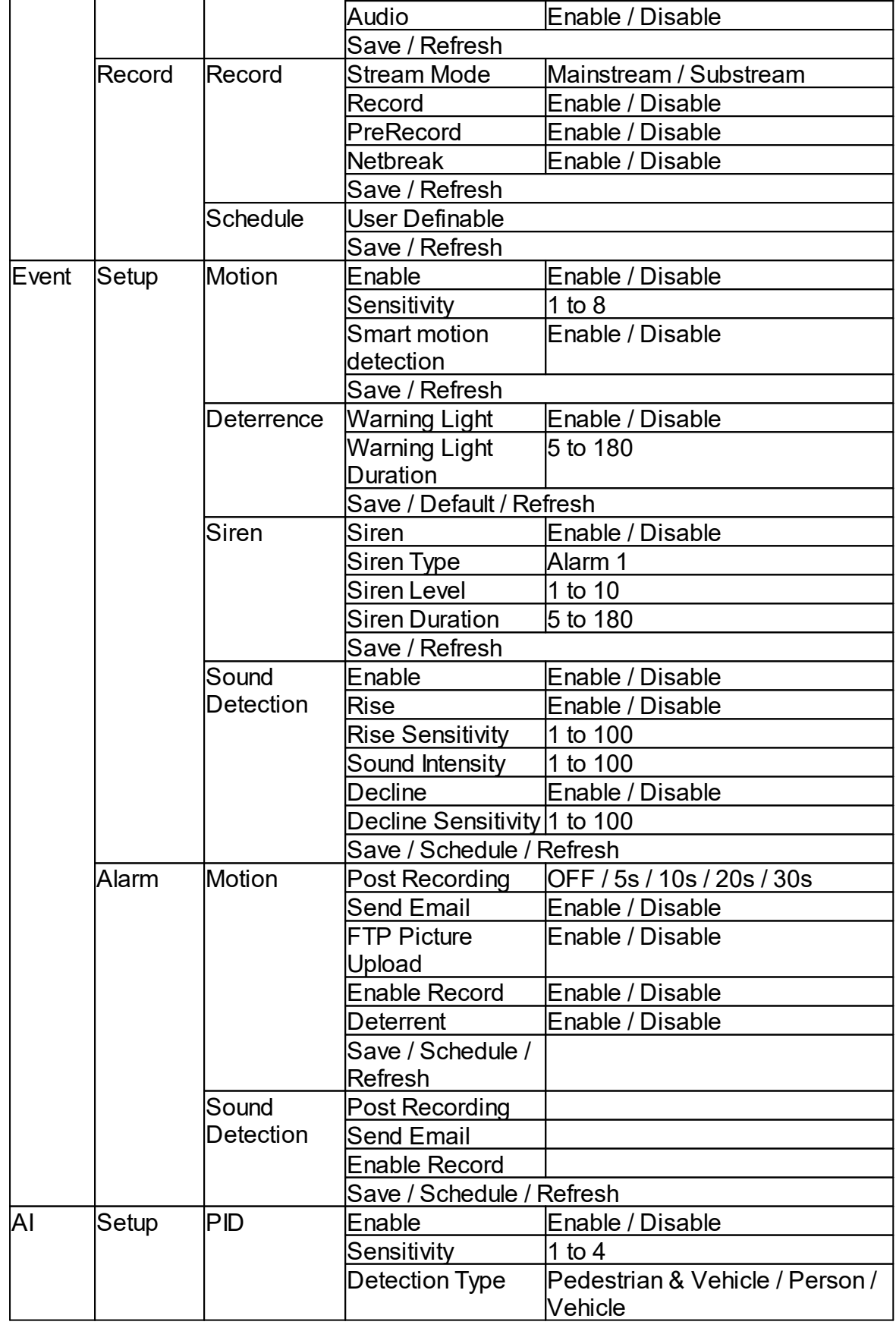

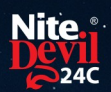

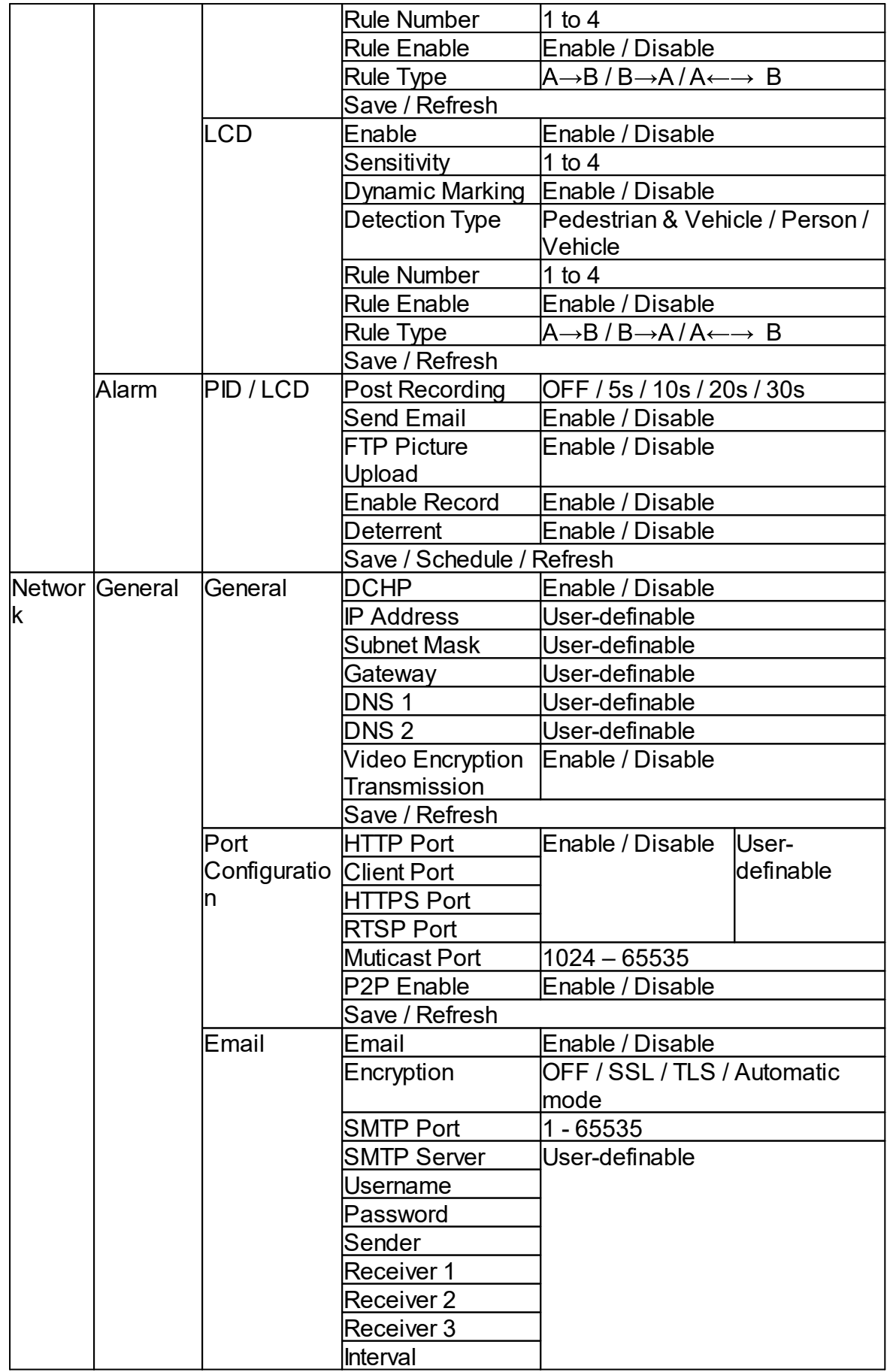

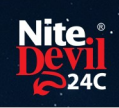

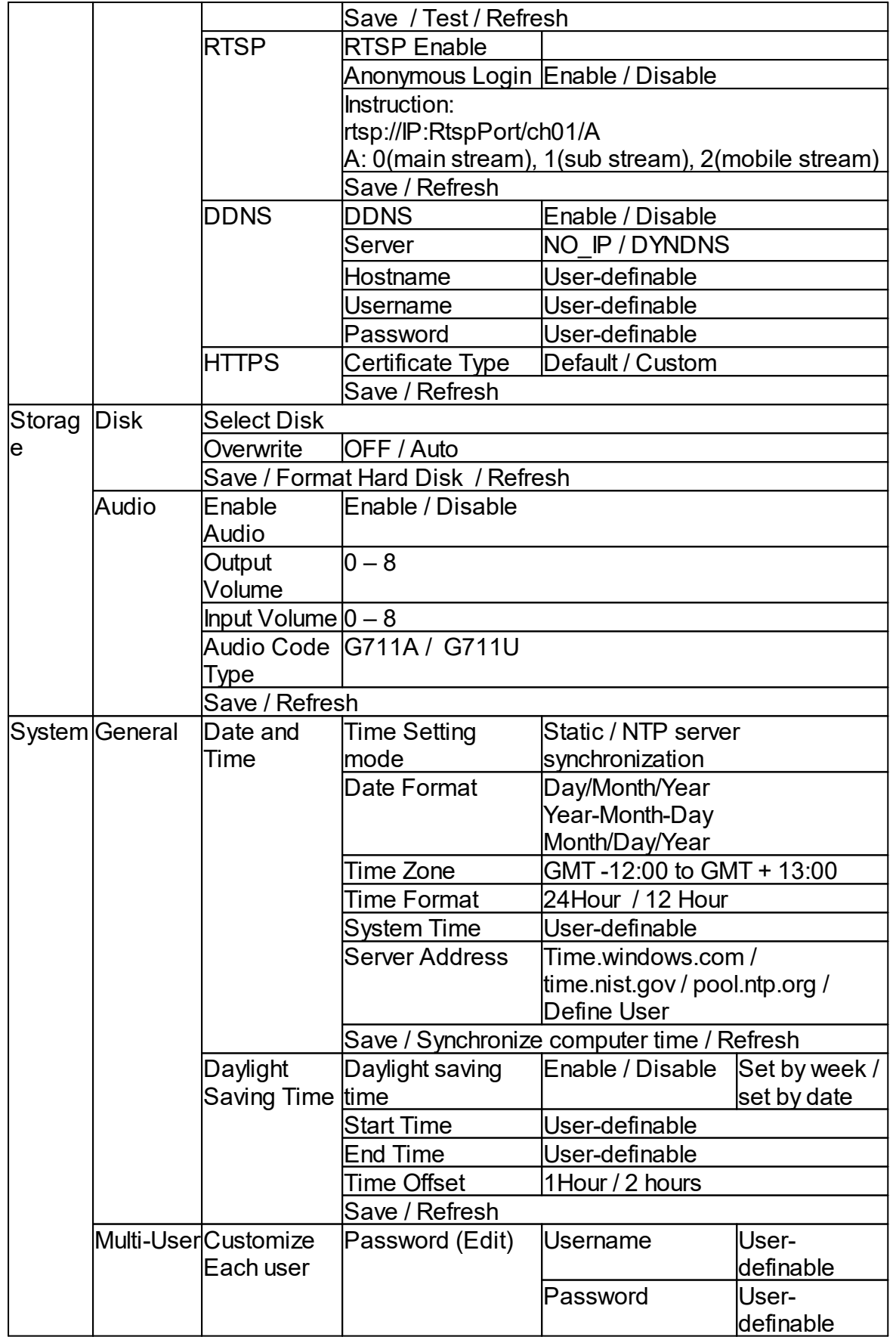

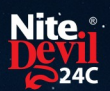

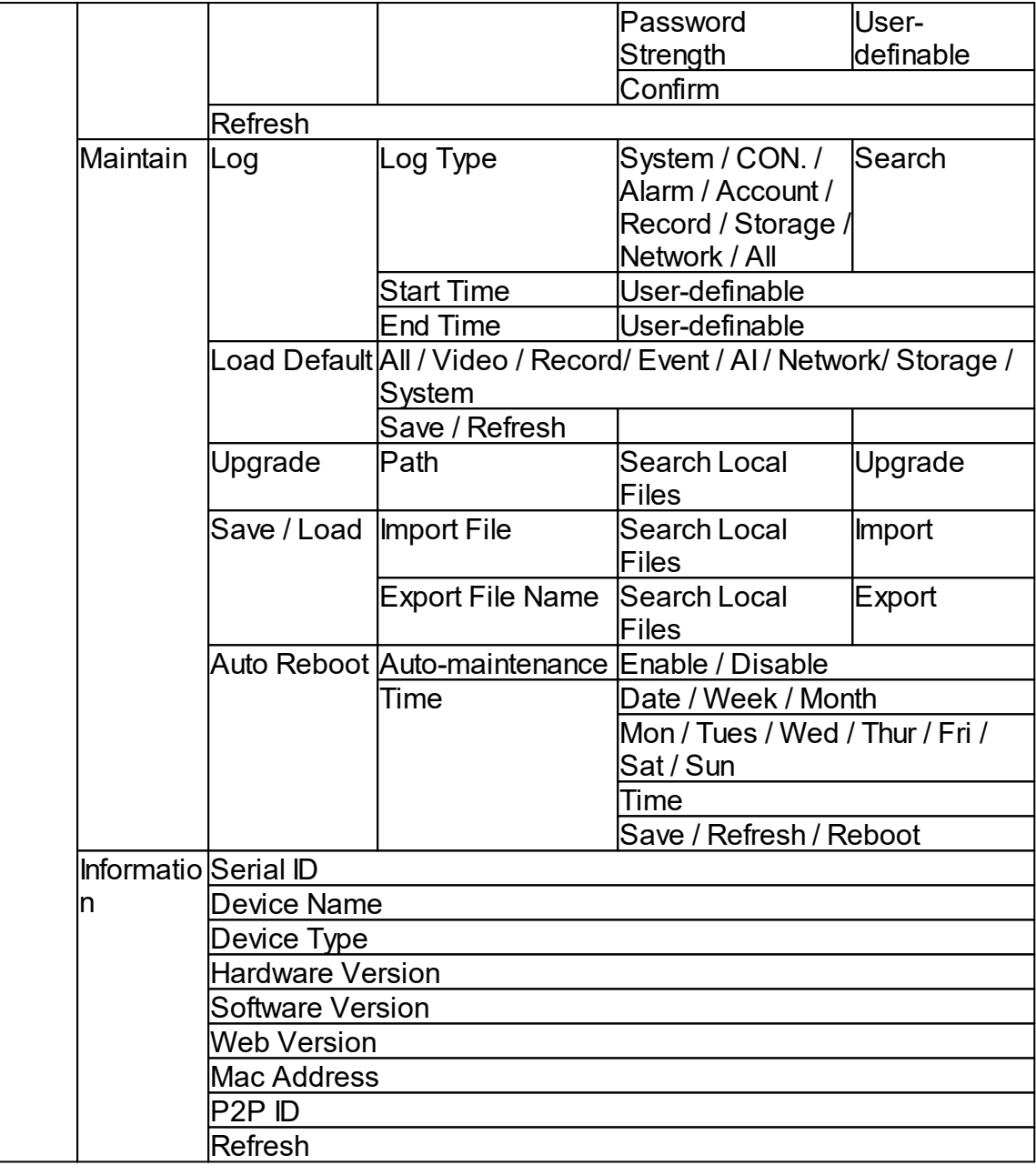

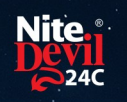

### <span id="page-15-0"></span>**Customising the Day / Night Setting to IR**

Once logged into the camera browser interface:-

#### Go To *Remote Settings > Video > Image Control > Image Settings*

e.g. Day / Night mode if want the camera to B&W & use the IR

Suggested setting : IR Cut to Auto.

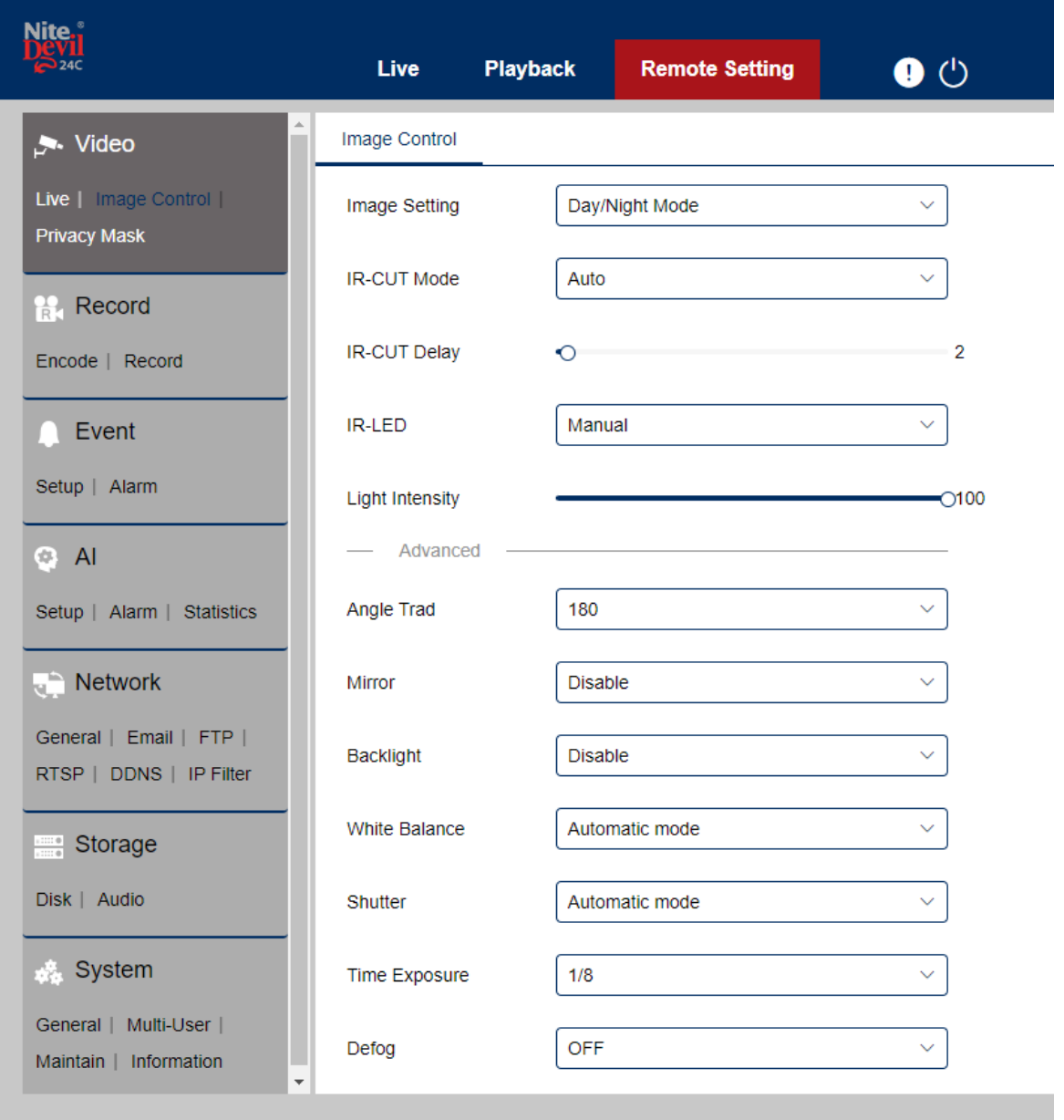

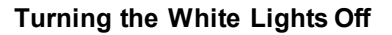

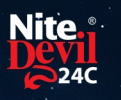

### <span id="page-16-0"></span>**Turning the White Lights Off**

With the NiteDevil Hero 24C cameras the White LEDs can be set to IR LED mode instead. This setting can be controlled directly via web interface or via the menu on a compatible ZIP NVR (ZIPE204, ZIP408 & ZIP416).

See the video link Tutorial or steps below - <https://youtu.be/8FBYzAh57ys>

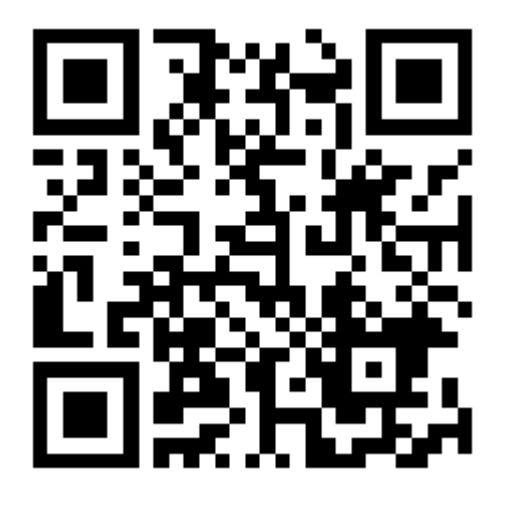

#### **ZIP NVR**

Go to Video > Image Control > Setting "Cog" for that camera.

See the below

- · Image Setting Set to Day/Night Mode
- · IR-CUT Mode Image
- · IR-LED Smart IR

#### **Web Interface**

1. See the below guide for Adding Network Range if you are unable to connect to the camera using the IP address it is set to: <https://softcctv.com/helpdesk/kb/faq.php?id=571>

It's Important to Remove the network Range you've added when you've finished.

- 2. Connect the Laptop to the back of a LAN port on the NVR. You'll also need to install the ZipFinder tool to search for ZIP IP cameras on a network via a Windows PC. [www.softcctv.com/store/Item/Zip-Finder-IP-CCTV-Security-Camera-Discovery-](http://www.softcctv.com/store/Item/Zip-Finder-IP-CCTV-Security-Camera-Discovery-Tool)[Tool](http://www.softcctv.com/store/Item/Zip-Finder-IP-CCTV-Security-Camera-Discovery-Tool)
- 3. Click on the IP address of the camera to see the web interface Default login details are:-User Name admin Password 777777
- 4. Go To Remote Settings > Video > Image Control Change Full Colour mode to Day / Night mode if want the camera to B&W & use the IR IR Cut to Auto

### <span id="page-17-0"></span>**AI Features - IPCND714**

The AI smart features can be configured in a ZIP recorder or directly in the browser interface of the camera (standalone)

Only one smart detection feature can be enabled at any given time.

#### **See the NVR or DVR manual for information on configuring these features with a ZIP recorder.**

Note :- Additional features may be added at a later date.

<span id="page-18-0"></span>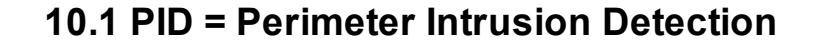

Perimeter intrusion detection can be set to trigger an alarm event when movement is detected in a set area.

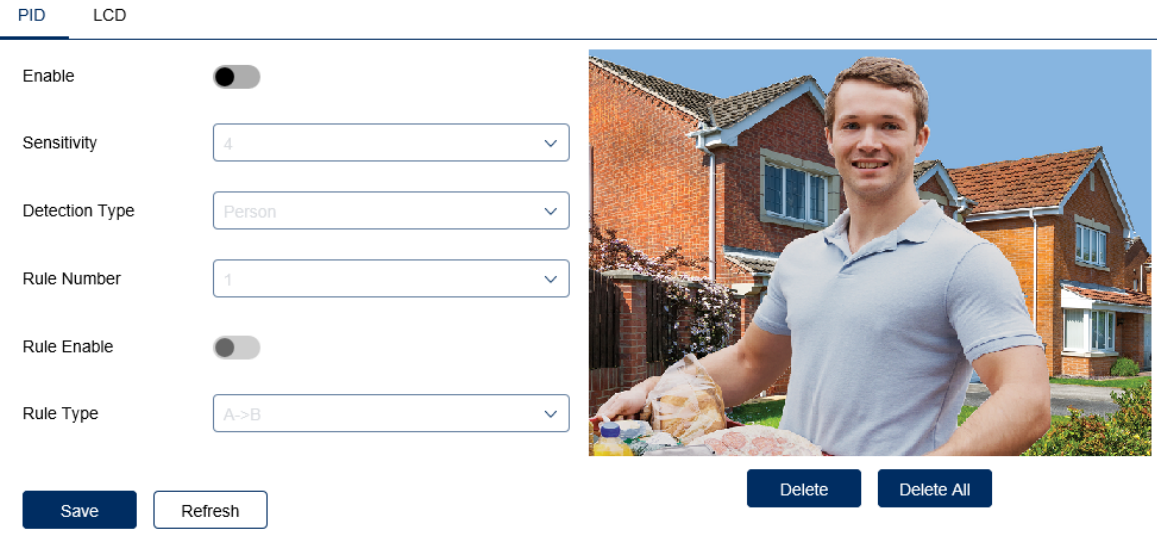

**Enable** = **Enable / Disable** this AI feature.

**Sensitivity** - Determines how much activity or movement is required to generate an event. Options are **1 - 4.**

**1** = Lowest sensitivity level, a significant amount of movement is needed to trigger.

**4** = Highest sensitivity level, only a small amount of moment is needed to trigger.

**Detection Type** - Options are motion, pedestrian, vehicle or both pedestrian and vehicle.

**Rule Number** - Up to 4 areas can be set independently in the image area. Use this to enable / disable each of the 4 rules.

**Rule Enable -** Tick to enable or disable the detection that rule for the rule number selected.

**Rule Type** - The determines how the direction of moment over the perimeter is handled.

**A** to **B** (**A->B**) = Only movement in the direction A to B will trigger. **B** to **A** (**B->A**) = Only movement in the direction B to A will trigger. **A or B (A<->B)** = Any moment direction over the perimeter will trigger.

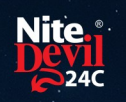

#### <span id="page-19-0"></span>**10.2 LCD = Line Crossing Detection**

Line crossing detection can be set to trigger an alarm event when movement is detected across a custom line.

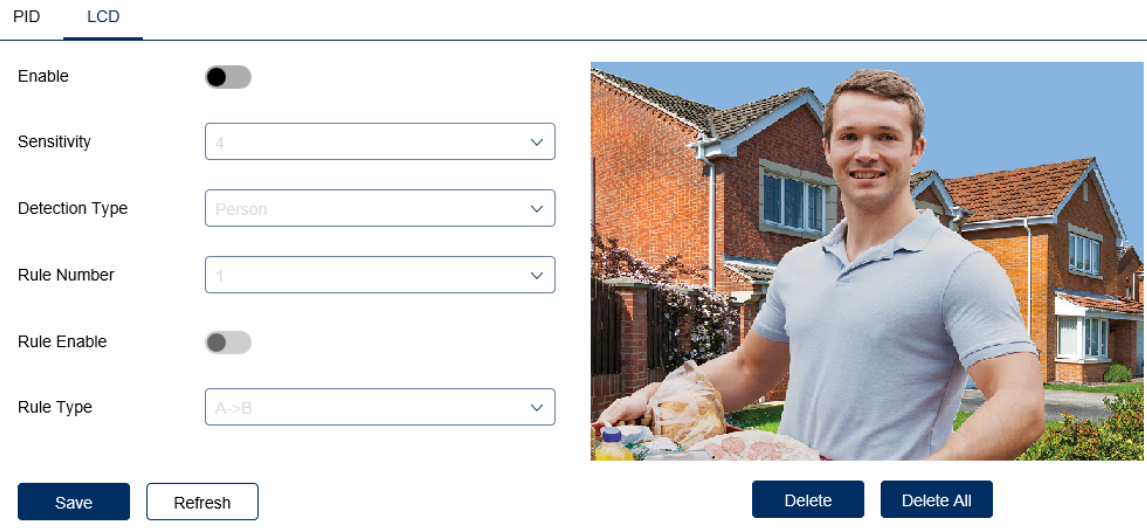

**Enable** = **Enable / Disable** this AI feature.

**Sensitivity** - Determines how much activity or movement is required to generate an event. Options are **1 - 4.**

**1** = Lowest sensitivity level, a significant amount of movement is needed to trigger.

**4** = Highest sensitivity level, only a small amount of moment is needed to trigger.

**Detection Type** - Options are motion, pedestrian, vehicle or both pedestrian and vehicle.

**Rule Number** - Up to 4 areas can be set independently in the image area. Use this to enable / disable each of the 4 rules.

**Rule Enable -** Tick to enable or disable the detection that rule for the rule number selected.

**Rule Type** - The determines how the direction of moment over the perimeter is handled.

**A** to **B** (**A->B**) = Only movement in the direction A to B will trigger. **B** to **A** (**B->A**) = Only movement in the direction B to A will trigger. **A or B (A<->B)** = Any moment direction over the perimeter will trigger.

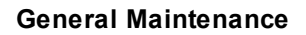

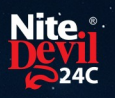

### <span id="page-20-0"></span>**General Maintenance**

- · Routinely clean the camera to prevent dust build up as this can effect the performance of the camera. It is recommended to use a damp non-abrasive microfibre cloth.
- · Routinely check the connections for power and data to ensure no water ingress and corrosion.
- · Check that the cameras are firmly attached to the wall or mounting bracket.
- · Check playback in the recorder to ensure the camera is recording and triggering properly.

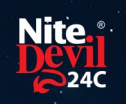

## <span id="page-21-0"></span>**Specifications**

### <span id="page-21-1"></span>**12.1 IPCND714**

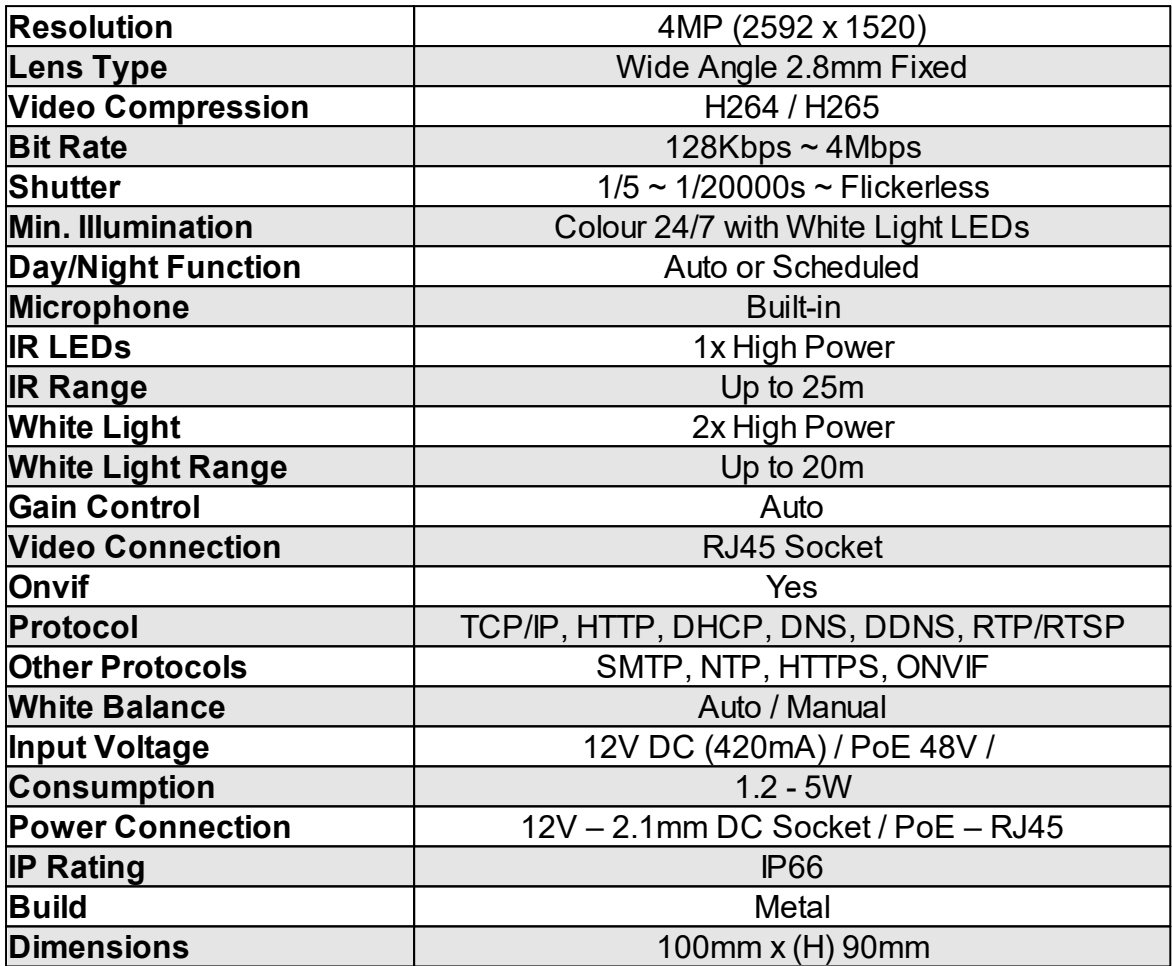

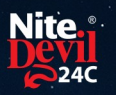

### <span id="page-22-0"></span>**Conditions**

*All specifications are approximate. System Q Ltd reserves the right to change any product specifications or features without notice. Whilst every effort is made to ensure that these instructions are complete and accurate, System Q Ltd cannot be held responsible in any way for any losses, no matter how they arise, from errors or omissions in these instructions, or the performance or non-performance of the equipment that these instructions refer to.*

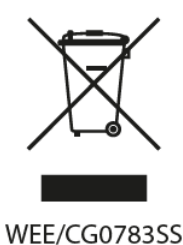

*This symbol on the products and/or accompanying documents means that used electronic equipment must not be mixed with general household waste. For treatment, recovery and recycling please return this unit to your trade supplier or local designated WEE/CG0783SS collection point as defined by your local council.*

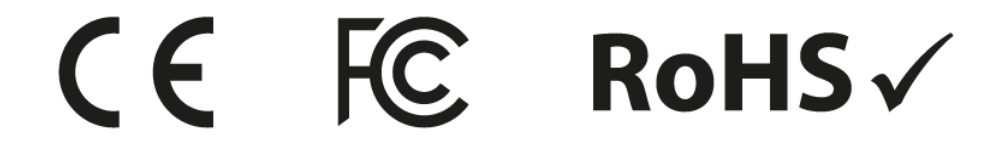

© Copyright 2020

NiteDevil is a registered trademark of System Q Ltd, Chesterfield. Derbyshire. S40 2WB

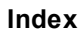

# **Index**

## **- C -**

Checking and cleaning the camera [19](#page-20-0) Connections [3](#page-4-0)

## **- D -**

Day / Night Setting [14](#page-15-0)

## **- E -**

Essential Tools and software [2](#page-3-0)

## **- I -**

Installation [4](#page-5-0) Installing an SD Card [4](#page-5-1)

## **- L -**

Line Crossing Detection [18](#page-19-0) Login via browser interface [7](#page-8-0)

## **- M -**

Maintenance [19](#page-20-0) Mounting the camera [4](#page-5-0)

## **- P -**

Perimeter Intrusion Detection [17](#page-18-0)

## **- S -**

Setup and Connection Options [5](#page-6-0) Specification [20](#page-21-0)